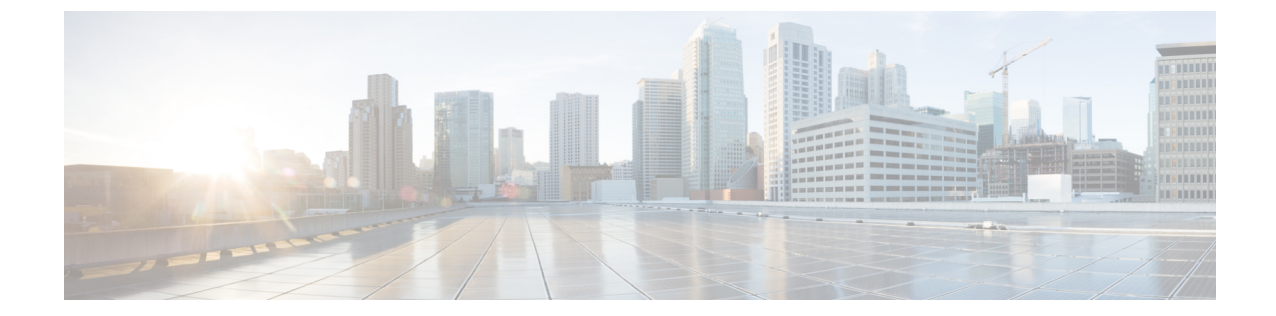

## インストール

- [仮想アプライアンスのインストール](#page-0-0), 1 ページ
- [サービスのアクティブ化](#page-0-1), 1 ページ
- [アプリケーションへのログイン](#page-1-0), 2 ページ

## <span id="page-0-0"></span>仮想アプライアンスのインストール

Prime Collaboration Provisioning 仮想マシンを展開し、インストールするには、『*Installation Guide for Cisco Business Edition 6000*(*Cisco Business Edition 6000* のインストール ガイド)』を参照して ください。

[http://www.cisco.com/en/US/partner/products/ps11369/prod\\_installation\\_guides\\_list.html](http://www.cisco.com/en/US/partner/products/ps11369/prod_installation_guides_list.html)

Prime Collaboration Provisioning アプリケーションを完全にインストールするには約 30 分かかりま す。

# <span id="page-0-1"></span>サービスのアクティブ化

Cisco Unified Communications Manager ならびに IM サーバおよび Presence Service サーバと連携す る Cisco Prime Collaboration Provisioning の場合は、Cisco AXL Web サービスを両方のサーバでアク ティブ化する必要があります。

### 手順

ステップ **1** Cisco Unified Communications Manager でサービスを有効化するには、次のアクションを実行しま す。

a) Cisco Unified Communications Manager の Web インターフェイスにログオンします。

b) [Navigation] > [Cisco Unified Serviceability] に移動し、[Go] をクリックします。

- c) [Tools] > [Service Activation] をクリックします。
- d) サイトの要件に応じて、次のサービスを有効にします。
- Cisco CallManager
- Cisco CTIManager
- Cisco エクステンション モビリティ
- Cisco TFTP
- Cisco AXL Web サービス
- Cisco DirSync
- e) [保存 (Save) ] をクリックします。
- ステップ **2** 次のアクションを実行し、IM サーバおよびプレゼンス サービスを有効にします。
	- a) IM およびプレゼンスの Web インターフェイスにログオンします。
	- b) 画面右上で [Navigation] > [Cisco Unified IM and Presence Serviceability] に移動し、[Go] をクリッ クします。
	- c) [Tools] > [Service Activation] を選択します。
	- d) サイトの要件に応じて、次のサービスを有効にします。
		- Cisco SIP Proxy
		- Cisco Presence Engine
		- Cisco Sync Agent
		- Cisco AXL Web サービス
		- Cisco XCP Connection Manager
		- Cisco XCP Directory Service
		- Cisco XCP Authentication Service

e) [保存 (Save) ] をクリックします。

## <span id="page-1-0"></span>アプリケーションへのログイン

#### 手順

- ステップ **1** PC でブラウザを開きます。
- ステップ **2** http://<Prime Collaboration IP Address> を入力します。 Prime Collaboration のログイン ページが表示されます。
- ステップ **3** 初期設定時に指定したものと同じクレデンシャルを使用し、globaladmin としてログインします。